# **Cassetto Previdenziale Contribuente** Evidenze 2.0 **Variazioni flusso UniEmens**

## Alessandro Graziano – Torino 30 gennaio 2023

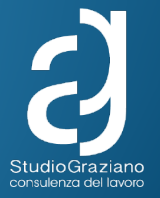

# **Funzionalità del cassetto previdenziale**

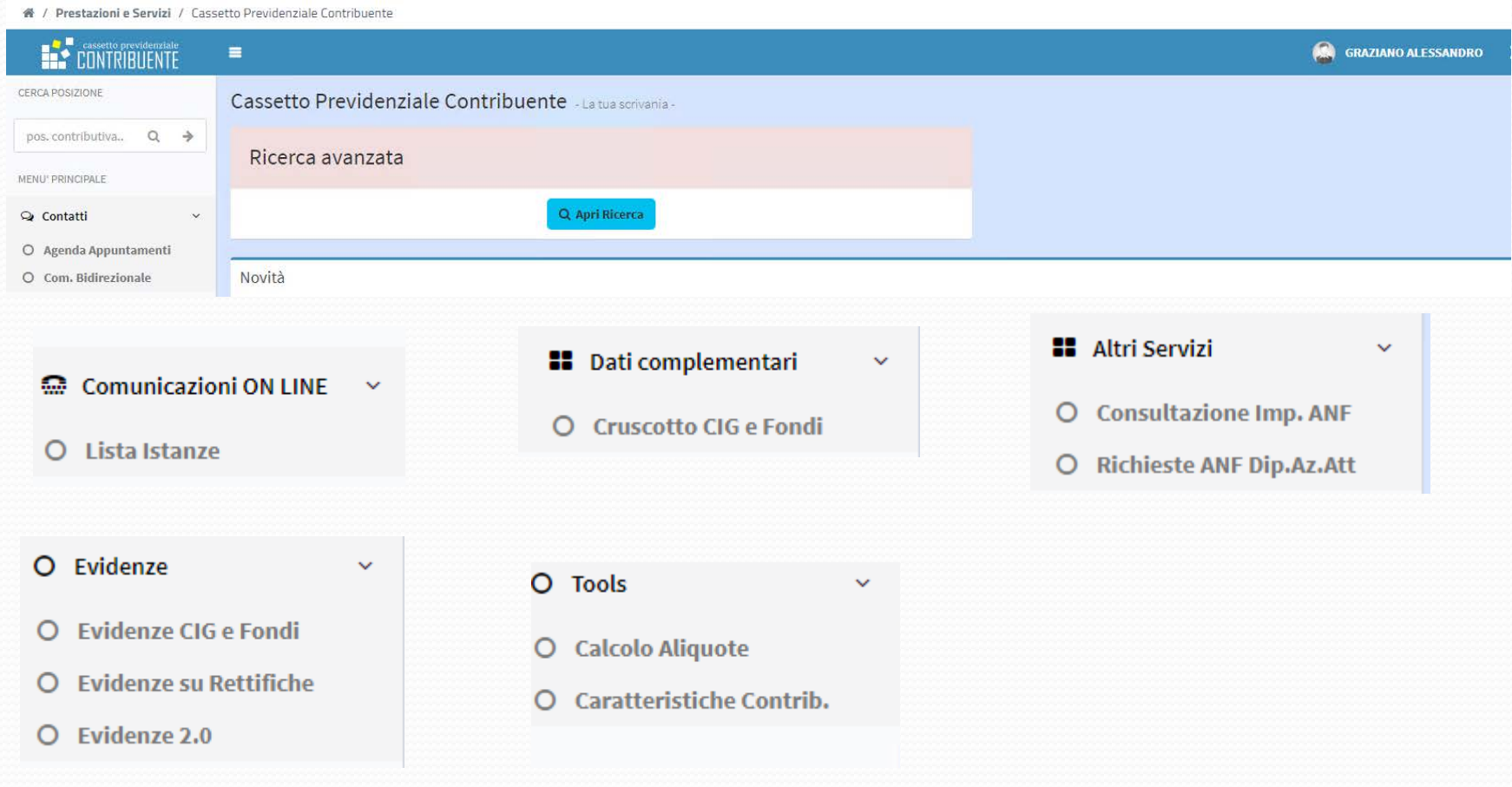

※ / Prestazioni e Servizi / Cassetto Previdenziale Contribuente

--

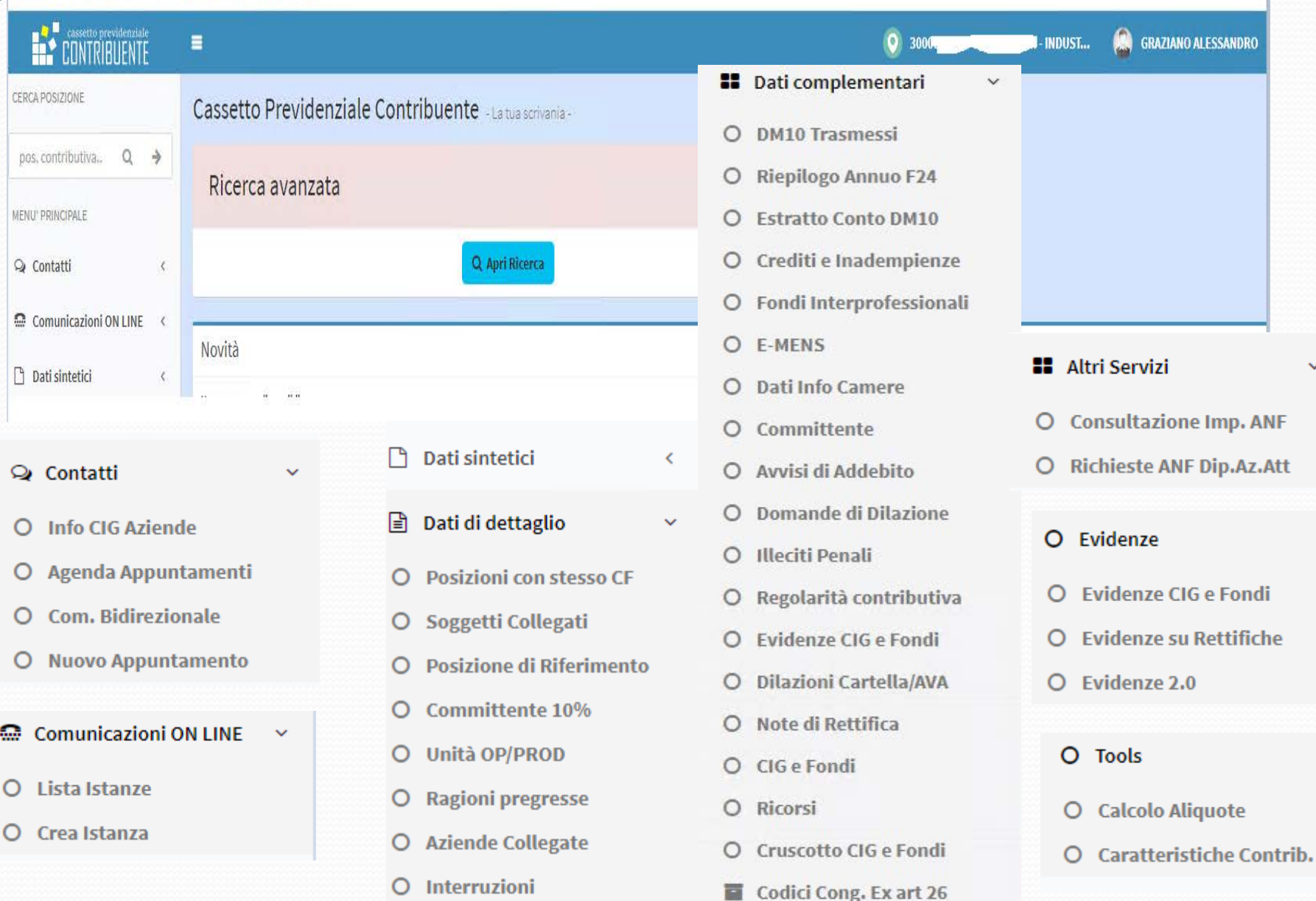

 $\ddotmark$ 

## **Verifiche propedeutiche alla richiesta DURC**

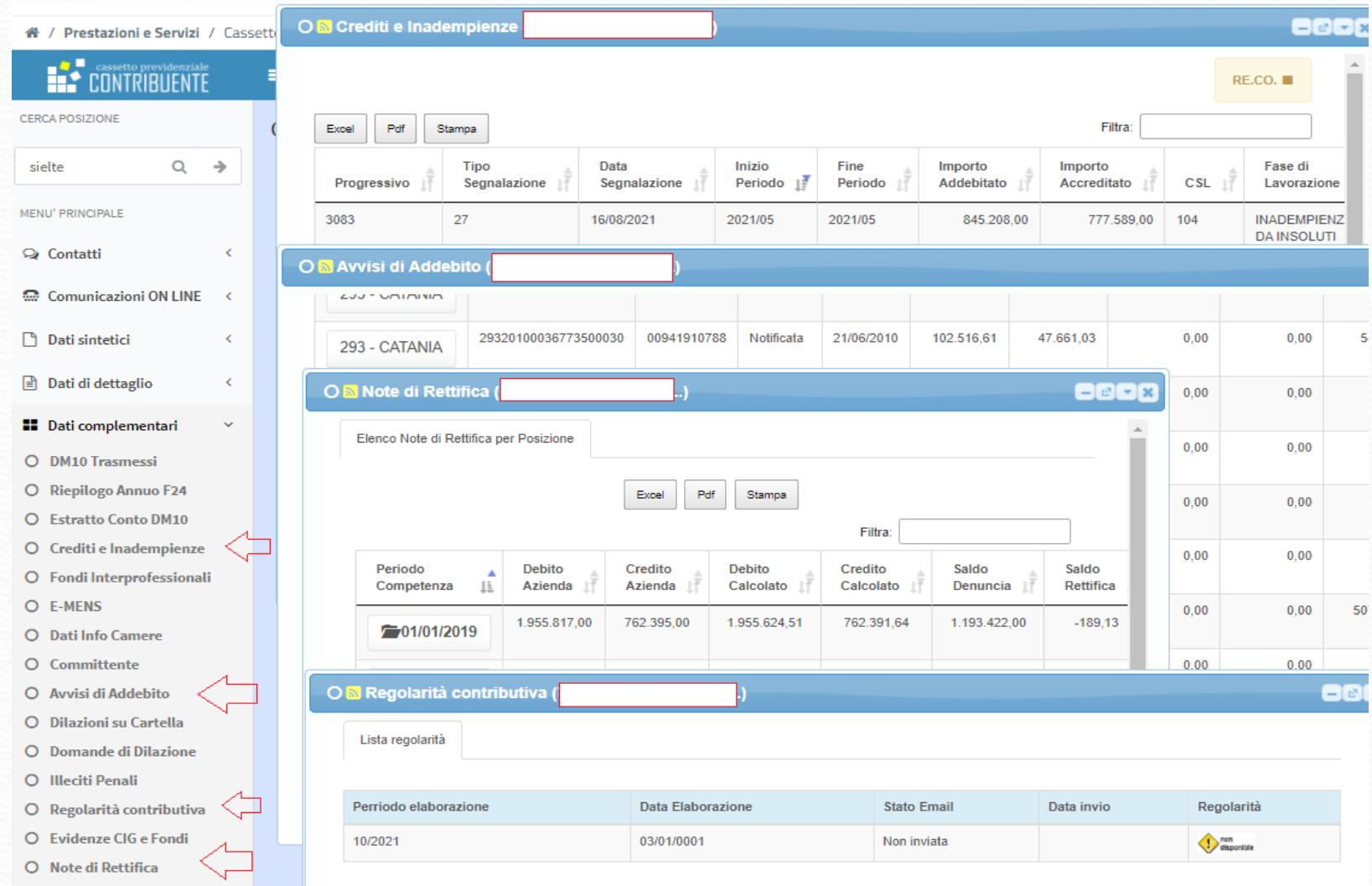

## **Verifiche propedeutiche alla richiesta DURC**

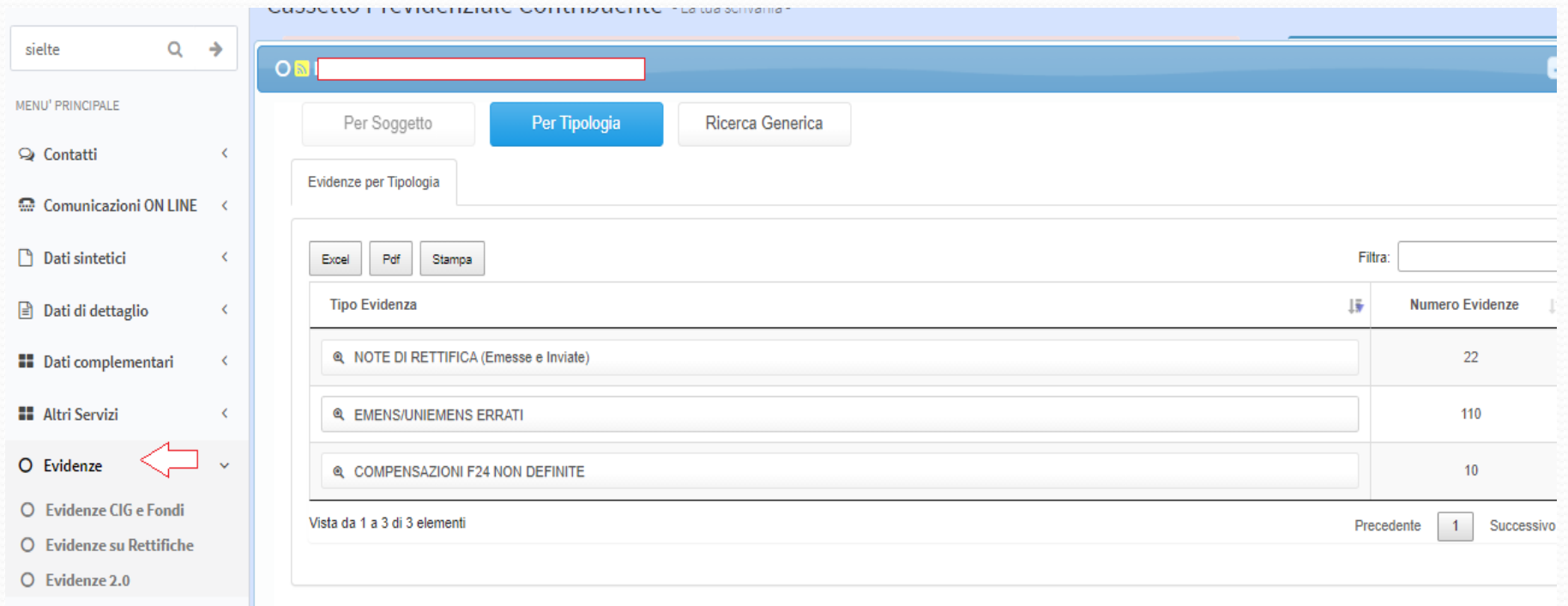

## **AMMORTIZZATORI SOCIALI: CRUSCOTTO CIG e FONDI**

Con il Cruscotto Cig e Fondi l'INPS ha voluto implementare un unico canale per la verifica degli errori relativi alla fruizione degli ammortizzatori sociali.

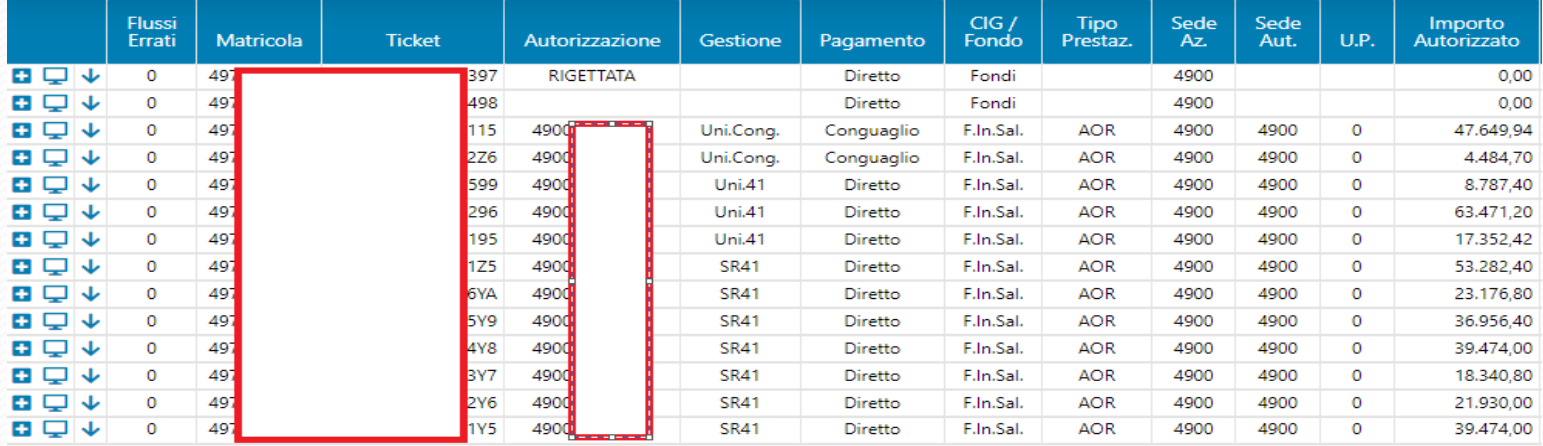

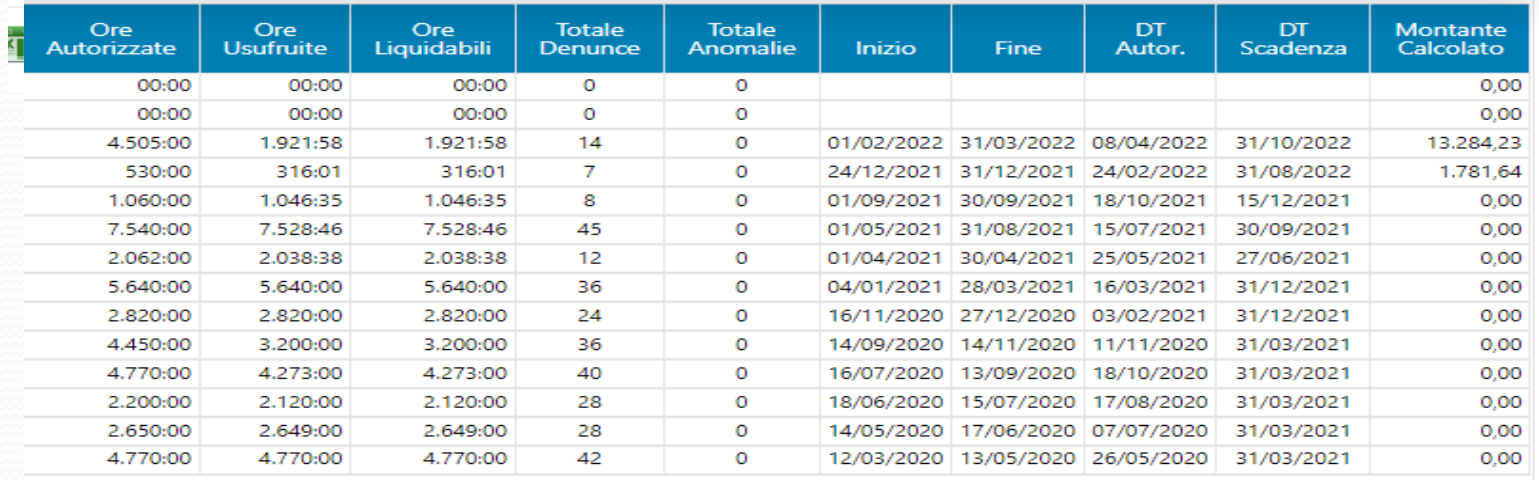

A seguito di verifica sul cruscotto Cig e Fondi ci siamo accorti della presenza di un errore di tipo "B" relativo al conteggio delle ore fruite, con conseguente emersione di una nota di rettifica.

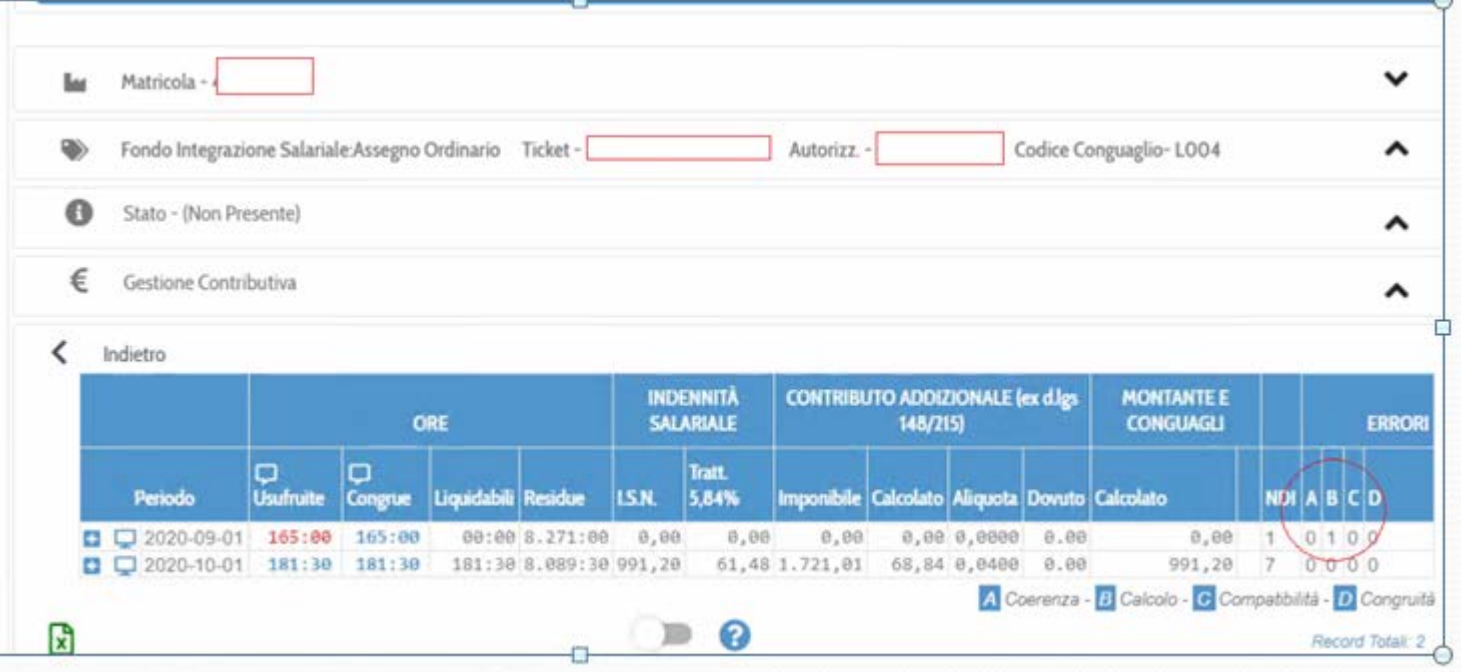

#### Entrando nel dettaglio del cruscotto è possibile notare l'indicazione puntuale dell'errore.

Si è proceduto alla variazione della denuncia individuale indicando le ore corrette.

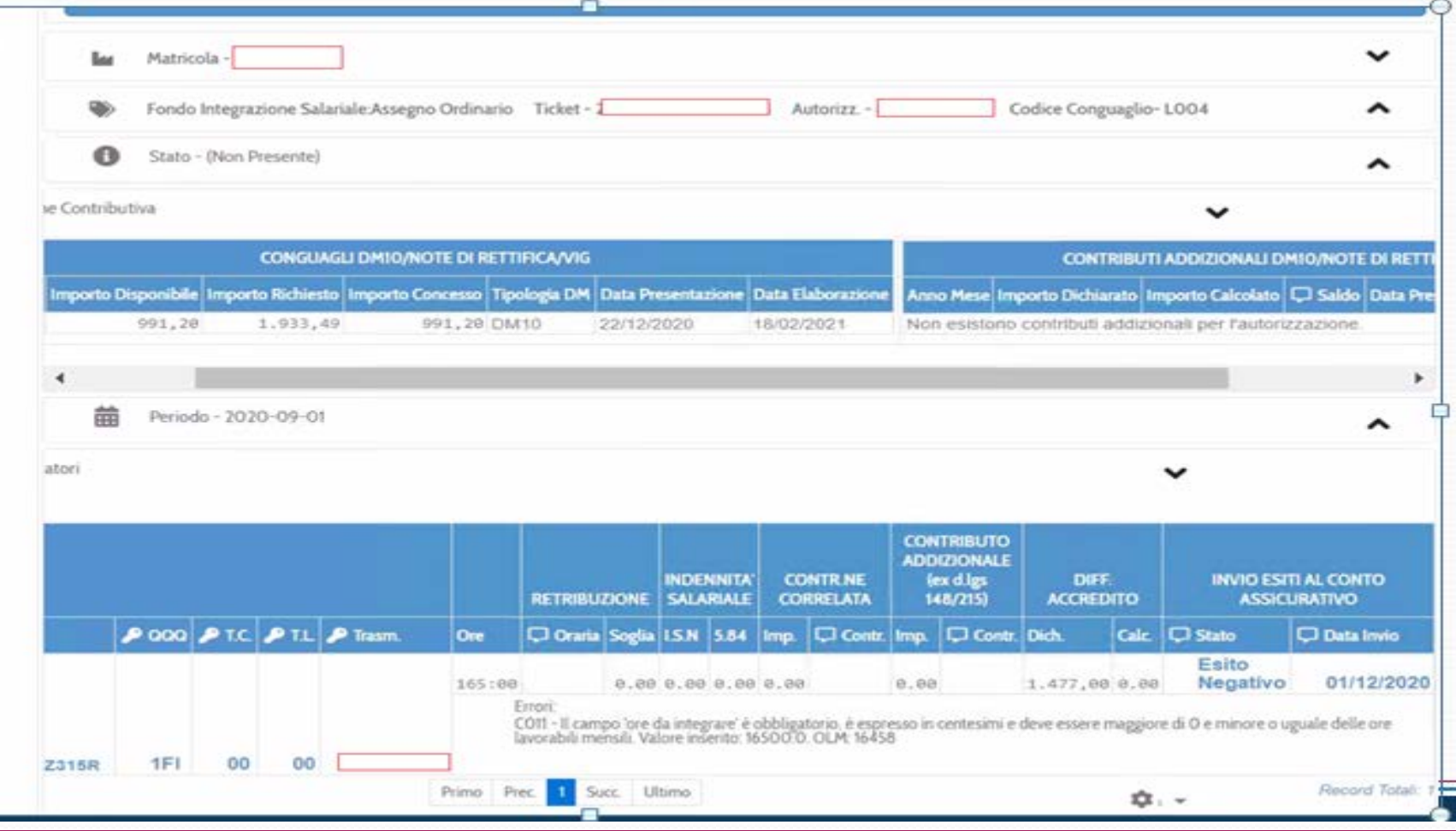

Una volta che si è proceduto alla variazione dei flussi, rientrando nel Cruscotto CIG e Fondi, è possibile notare che la comunicazione di errore viene eliminata e compare una indicazione di stato che conferma lo stato di elaborazione.

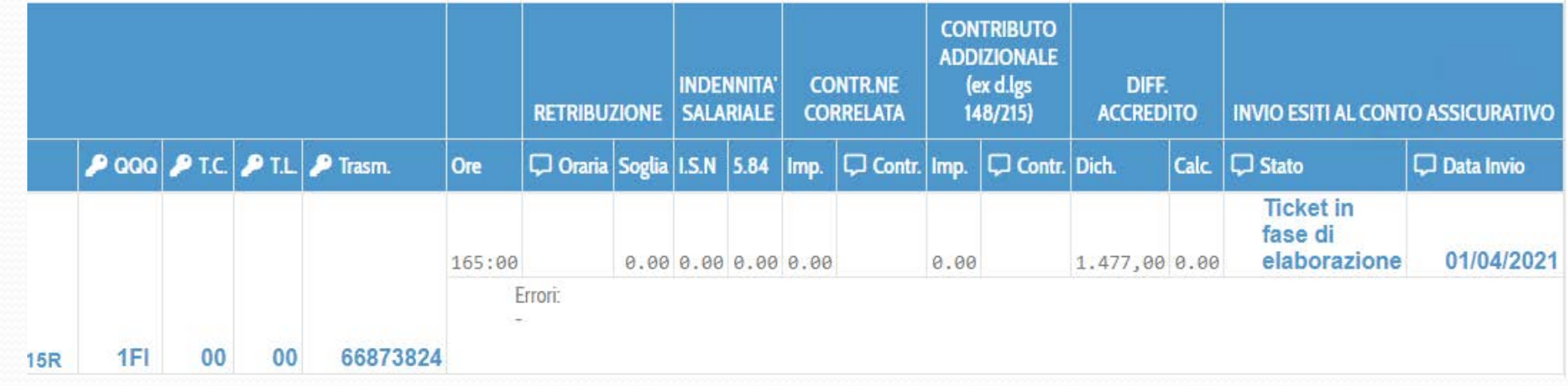

## FUNZIONI PRINCIPALI EVIDENZE 2.0

Il modulo potrà essere utilizzato selezionando opzionalmente all'interno del nuovo **Cassetto previdenziale del Consulente** (CPC) una Posizione Contributiva, un CF Soggetto Contribuente o non selezionando nulla. Tale modulo mostrerà le informazioni filtrando i dati esposti in base alle deleghe in possesso da parte dell'utente collegato.

La navigazione sarà basata essenzialmente su tre tipologie di consultazione selezionabili a piacere e che permetteranno di navigare in diversi modi fino al dettaglio della singola evidenza:

**Aggregazione per Tipologia di Evidenza Aggregazione per CF del Soggetto Contribuente Interrogazione Generale (impostando dei filtri di interesse)**

## **Evidenze 2.0**

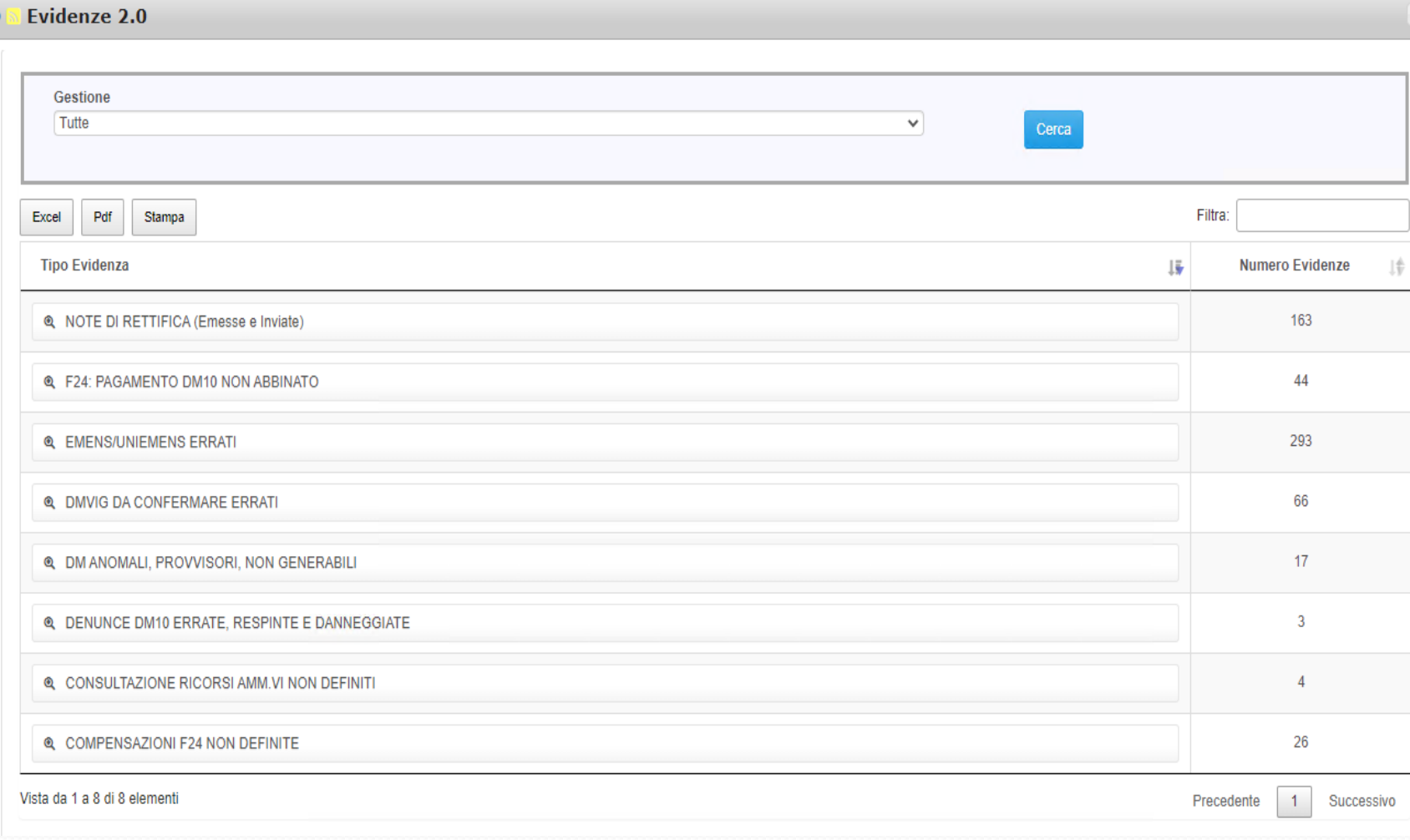

#### **Evidenze 2.0 NOTE DI RETTIFICHE**

Vengono listate TUTTE le Note di rettifica attive/passive in stato "emesso/inviato" con esclusione di quelle **SOSPESE** 

**Dettaglio**: saldo Nota di rettifica, tipologia nota di rettifica, data scadenza Nota di rettifica, se presente. Viene segnalata l'eventuale presenza di variazione, se si tratta di Addebito Art.1 Comma 1175 Legge 296 del 27.12.2006 o se risulta un pagamento codice tributo DMRA da abbinare (nel qual caso verificare correttezza versamento)

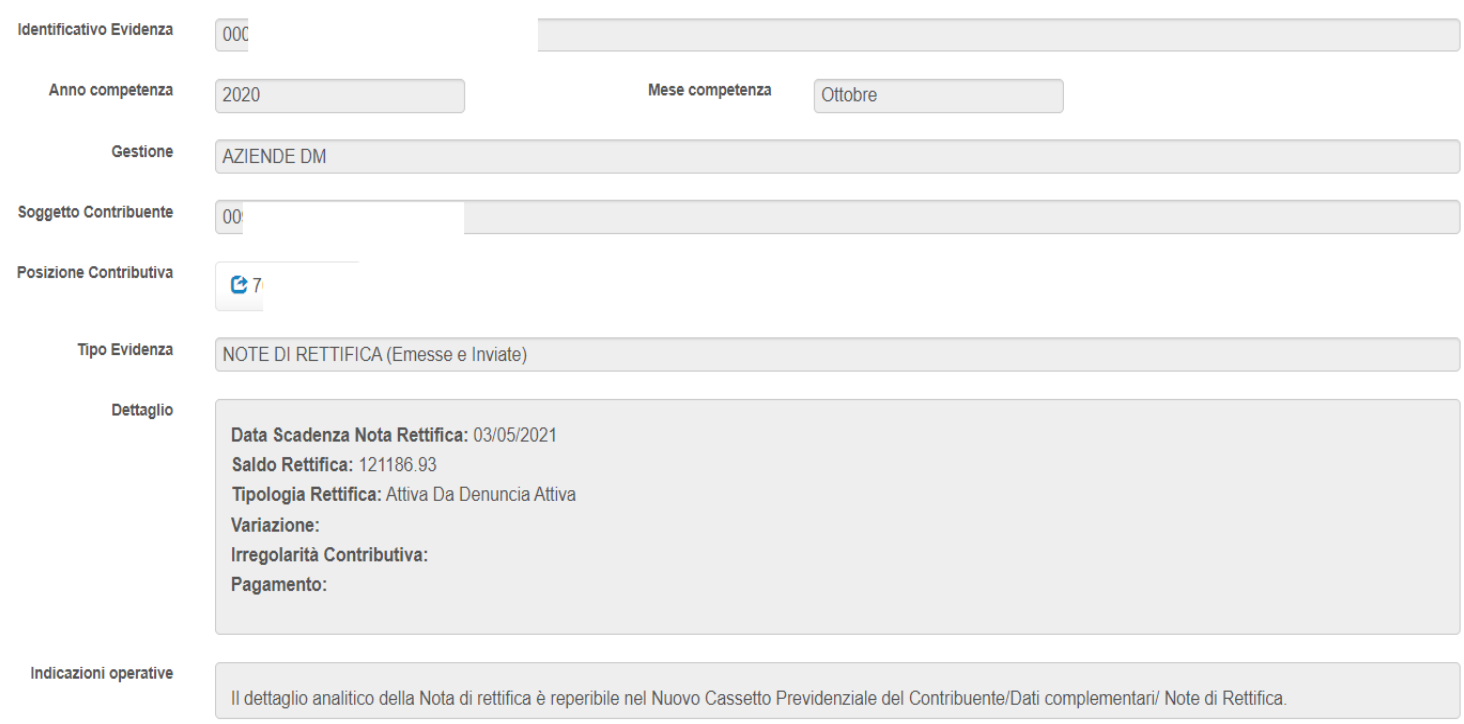

## **Evidenze 2.0**

### Dettaglio nota di rettifica per codice di conguaglio errato

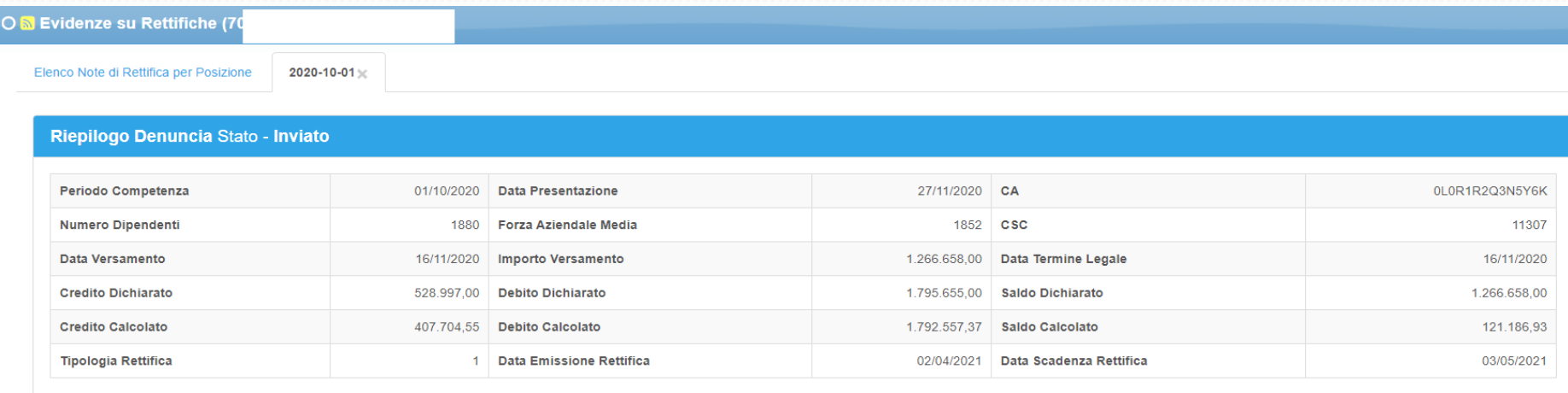

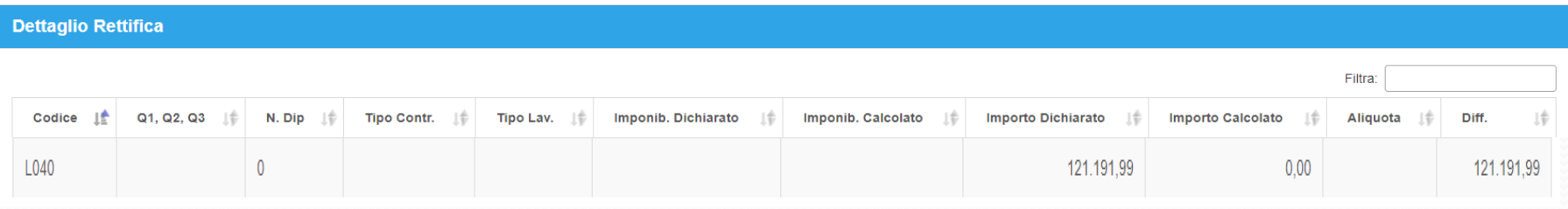

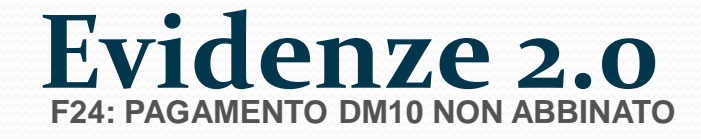

Vengono listate tutte le deleghe con codice tributo **dm10** non abbinate ad una denuncia **Dettaglio**: Data presentazione delega F24, importo, Stato della delega

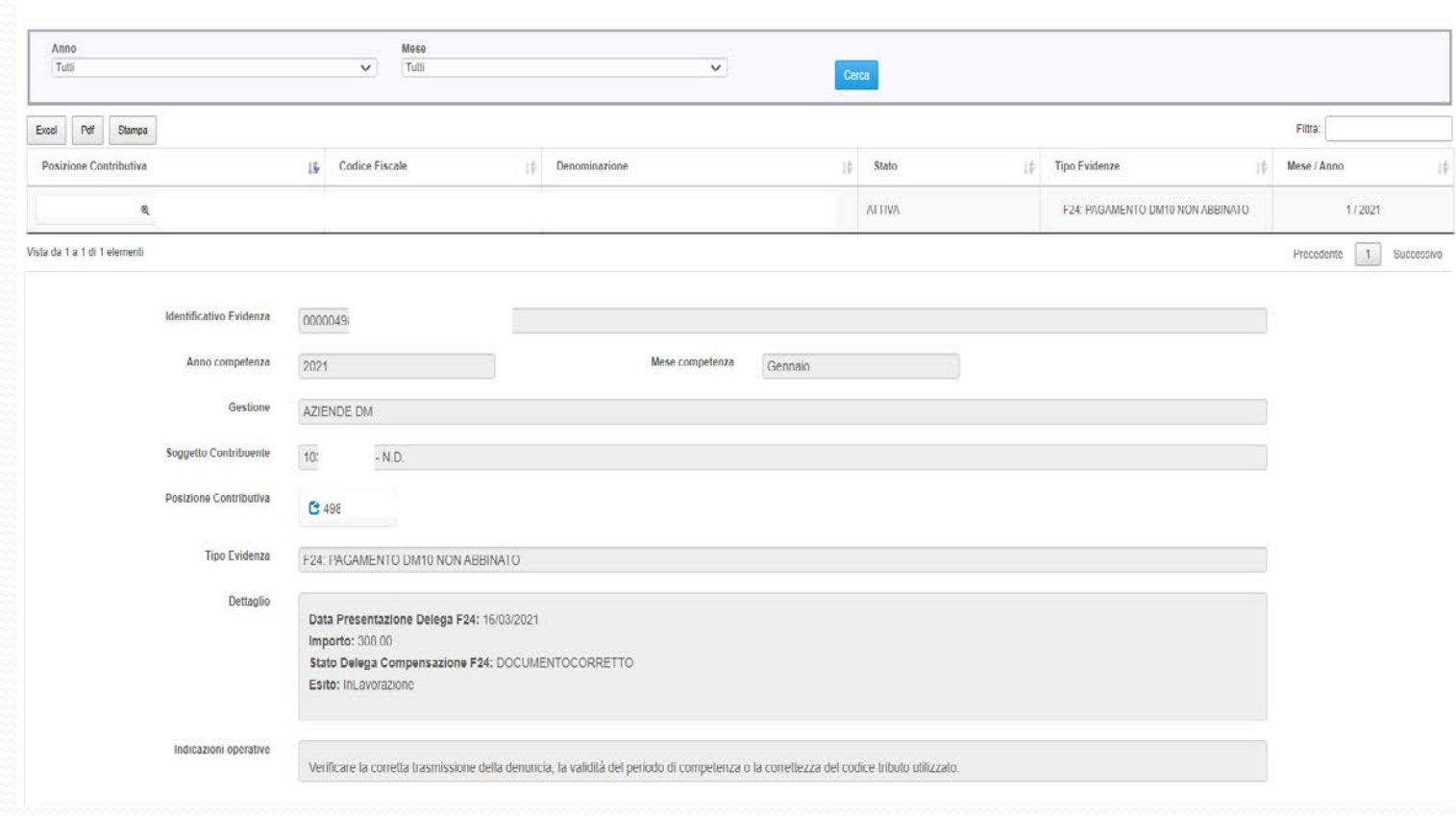

### **Evidenze 2.0** F24: PAGAMENTO DM10 NON ABBINATO

L'azienda per il modello F24 di 02/2021 ha indicato erroneamente competenza 01/2021. Si veda riepilogo DM10 e mod. F24 Trasmessi

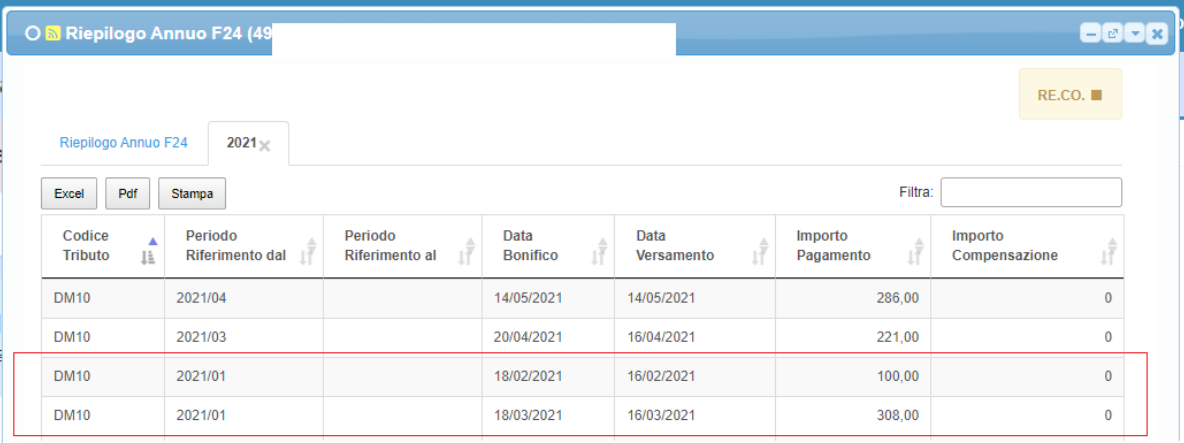

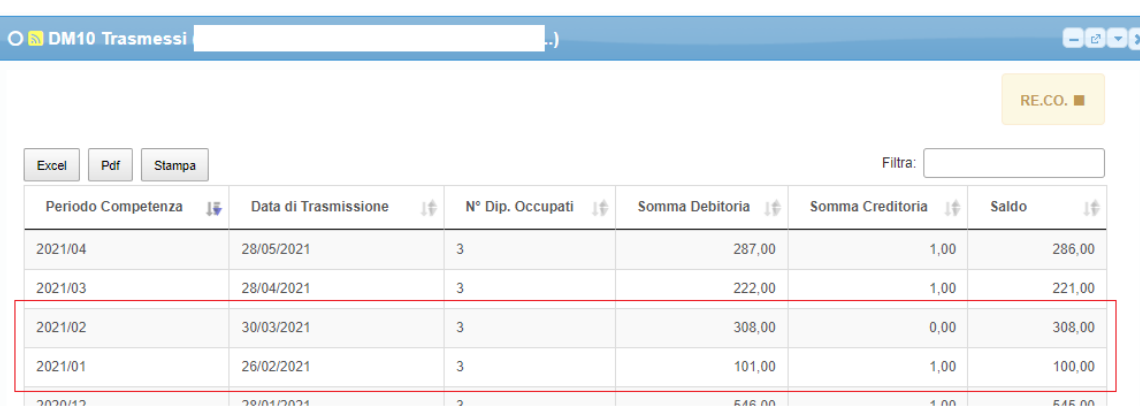

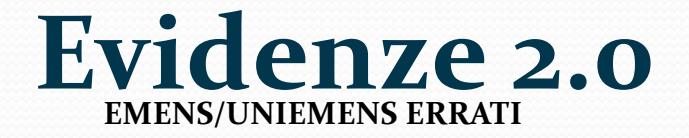

Vengono listate tutte le denunce individuali con errore anagrafici e/o contributivo registrati al momento della rilevazione. **Dettaglio**: cf lavoratore, Nominativo UniEMens, codice errore, la descrizione dell'errore, livello gravità e descrizione livello gravità.

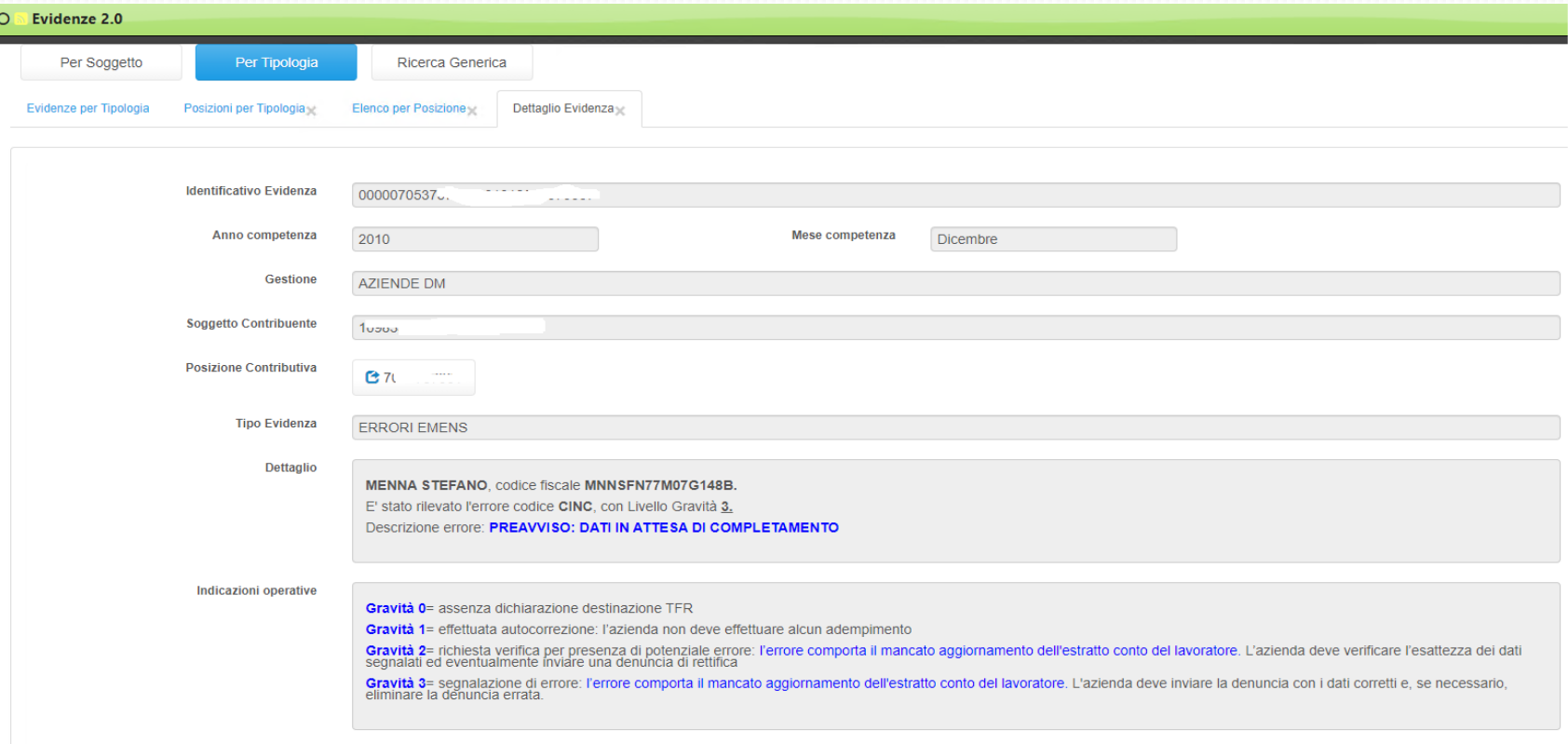

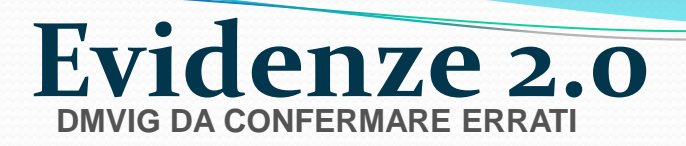

Vengono rilevati tutti i Dm10Vig con ESITO VERIFICA Warning o Errore. **Dettaglio**: data trasmissione, importo, tipo errore "warning" o "Errore" e codifica

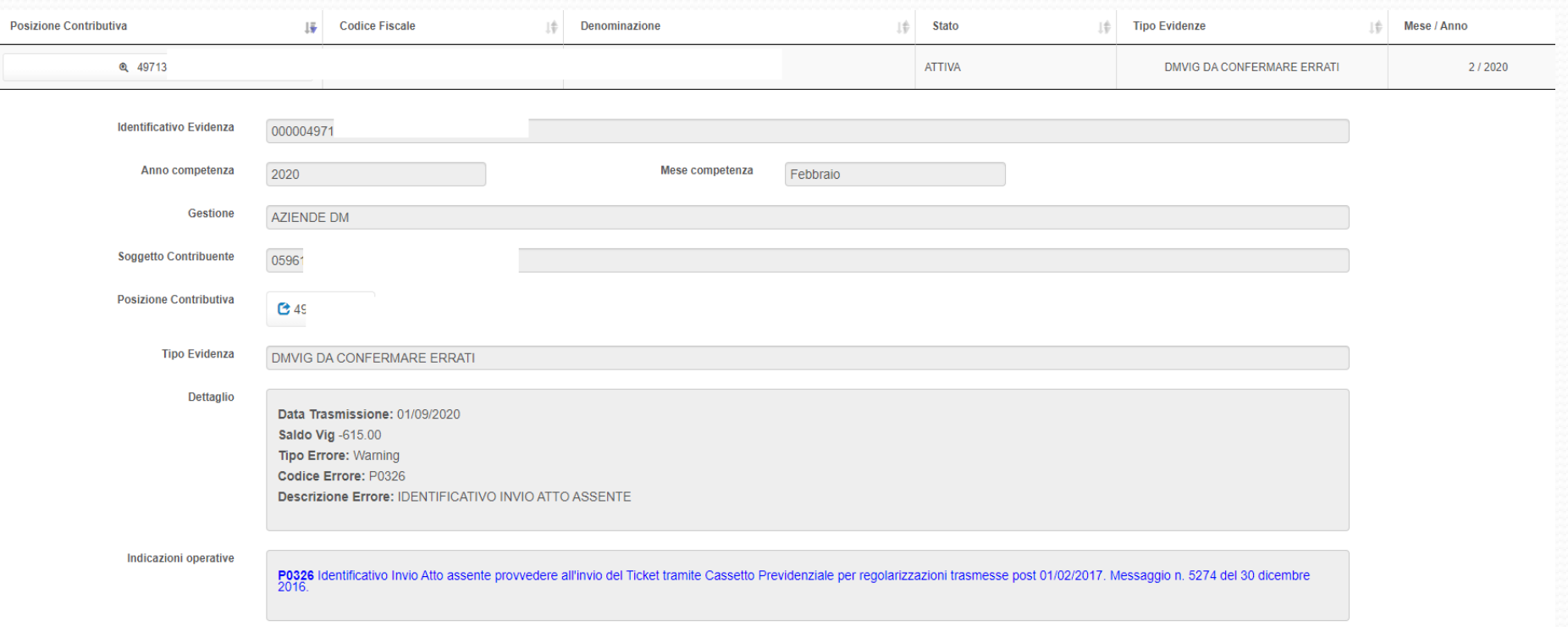

Problema differimenti COVID 19, nello specifico competenza 02/2020 mancato abbinamento a seguito della rateizzazione prevista dal DL 18/2020 "Covid Nazionale" e s.m.i. SI CONSIGLIA DI TENERE MONITORATO LA CASISTICA

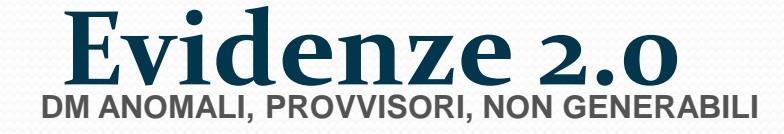

*Vengono listate tutte le denunce in stato ANOMALO PROVVISORIO NON GENERABILE (msg. 5207/2015) Dettaglio: data di trasmissione (presentazione), Stato della denuncia*

![](_page_17_Picture_53.jpeg)

#### **Evidenze 2.0 DENUNCE DM10 ERRATE, RESPINTE E DANNEGGIATE**

*Vengono listate TUTTE le denunce in stato ERRATO, RESPINTO e DANNEGGIATO* Dettaglio: data di trasmissione, saldo, tipo di errore Avviso o Errore, codice errore. Oppure stato RESPINTO o DANNEGGIATO

Segnalazione di denuncia saldo a zero, non è necessario intervenire, nel caso specifico, in quanto tutto il personale era in CIGO a zero ore.

![](_page_18_Picture_88.jpeg)

### **Evidenze 2.0 CONSULTAZIONE RICORSI AMM.VI NON DEFINITI**

Vengono listati tutti i ricorsi amministrativi non definiti presentati (in riferimento alla matricola aziendale)

![](_page_19_Picture_36.jpeg)

![](_page_19_Picture_37.jpeg)

![](_page_20_Picture_0.jpeg)

Vengono listate tutte le compensazioni da F24 non definite con periodo presentazione delega (data F24) anteriore a 4 mesi con il relativo **STATO** 

**Dettaglio**: Data presentazione F24, importo, Stato della compensazione "Documento Corretto" o "Documento anomalo" e Esito

![](_page_20_Picture_91.jpeg)

![](_page_21_Picture_1.jpeg)

![](_page_22_Picture_1.jpeg)

![](_page_23_Picture_1.jpeg)

![](_page_24_Figure_0.jpeg)

![](_page_25_Picture_11.jpeg)

#### Periodo

![](_page_25_Picture_12.jpeg)

Cartella: 368-2021-00009959-45

#### L'INPS mette a disposizione sul sito

#### www.inps.it/NuovoportaleINPS/default.aspx?itemdir=50252&lang=IT

- Documento tecnico UNIEMENS vers. 4.16 del 30 giugno 2022 (pdf 2,77MB)
- Allegato tecnico UNIEMENS vers. 4.16.4 del 31 ottobre 2022 (pdf 3,34MB);
- · Schema di validazione UNIEMENS vers. 4.16.0 del 30 giugno 2022 (zip 25KB);
- Codici Contratto della sezione <PosContributiva> vers. 18.0 del 31 ottobre 2022 (xlsx 302KB)
- Sigle OO.SS per Pagamento diretto CIG e Fondi (zip 52KB)
- Istruzioni per variazioni UNIEMENS (pdf 2,7MB)

4 / INPS Comunica / Atti / Circolari, Messaggi e Normativa

![](_page_26_Picture_9.jpeg)

Messaggio nº 4271 del 13-11-2020

## La procedura on line di variazione

- La trasmissione del flusso di variazione può essere effettuata con invio di un file XML dal programma paghe o con la procedura on line di variazione messa a disposizione sul portale INPS.
- Le opzioni di variazione presenti sulla procedura online sono:
	- *Variazione dati denuncia senza valenza contributiva*  per gli elementi della denuncia individuale che non concorrono alla dichiarazione del *quantum* dovuto;
	- **•** *Variazione dati denuncia per sistemare DM10 Virtuale Squadrato*  $\rightarrow$  interviene sulla denuncia squadrata, che non può essere elaborata per «l'evidente indefinibilità» data dalla incoerenza del saldo con quanto dichiarato;
	- *Variazione dati denuncia per regolarizzazione con valenza contributiva per variazioni che intervengono su una denuncia già consolidata; possono generare VIG;*

## **VARIAZIONE DENUNGE PORTALE INPS**

![](_page_28_Picture_4.jpeg)

![](_page_29_Picture_30.jpeg)

Protocollo del cassetto *Uniemens – Regolarizzazione (DM-VIG) – Invio documentazione* 

## Le variazioni senza valenza contributiva

Hanno effetto sul conto individuale del lavoratore e non comportano la variazione del saldo dei contributi pensionistici dovuti. Si tratta in ogni caso di informazioni che sono utilizzate per il calcolo della contribuzione figurativa, di quella aggiuntiva e di quella correlata, per la misura degli ammortizzatori sociali, compreso il contributo addizionale, e per la NASpI. Producono immediatamente effetto, purché nella medesima trasmissione non si cambi un altro elemento a valenza contributiva.

*Alcuni esempi:* 

- *Calendari settimanale e giornaliero*
- *Tipo assunzione o cessazione*
- *Unità operativa o produttiva*
- *Differenza di accredito*
- *Scelta tra Fondo Tesoreria / Previdenza Complementare*
- *Retribuzione teorica*
- *Ore lavorabili*
- *Tipo paga*
- *Numero di autorizzazione o ticket ammortizzatori sociali*

## Le variazioni per la quadratura

- Per quadrare il DM 2013 è necessario innanzi tutto individuare il motivo per cui i dati di quadratura non coincidono con la sommatoria delle dichiarazioni individuali.
- L'allegato n.1 del Messaggio INPS n. 5207/2015 suggerisce di:
- *- verificare se sono state inviate più denunce individuali per lo stesso lavoratore ma con criteri di univocità diversi;*
- *- confrontare il DM10 virtuale generato da INPS con il DM10 prodotto dalla procedura paghe; è possibile esportare il file Excel del DM10 virtuale, che contiene l'elenco dei lavoratori e dei codici nei quali sono confluiti, con il relativo contributo;*
- *Precisa infine che non è possibile correggere i dati di quadratura della denuncia aziendale senza aver corretto gli importi presenti nei singoli elementi o causali (rispettivamente per le denunce individuali o aziendale).*

## Le variazioni per regolarizzazione

- La variazione trasmessa può comportare la necessità di ricalcolare il contributo dovuto (variazione a «valenza contributiva»).
- In tale caso, sulla base della differenza tra il *quantum* calcolato nella denuncia originaria e quello dovuto a seguito della variazione, il sistema UniEMens calcola una «proposta di regolarizzazione», che, confermata da un operatore INPS, produce la contabilizzazione di un importo a credito o a debito del contribuente.
- Non producono titoli di regolarizzazione le variazioni che riguardano:
	- I dati dichiarativi della denuncia aziendale (totale a debito e totale a credito), che sono utili esclusivamente alla quadratura ed alla generazione del DM10 Virtuale;
	- Le informazioni che hanno effetto esclusivamente sul conto assicurativo del lavoratore;
	- Le variazioni che producono regolarizzazioni i cui importi si compensano reciprocamente.

## Le regolarizzazioni e la quadratura

- La variazione è potenzialmente idonea a generare un titolo di regolarizzazione solo se:
	- la denuncia originaria è già generata e quadrata;
	- l'importo originario della denuncia è certo (non vi sono nota di rettifica in stato emesso o inviato).
- Se la denuncia originaria non è quadrata, i dati trasmessi sono utilizzati dalla procedura <u>per la sola quadratura</u>, salvo che il flusso di variazione sia stato esplicitamente marcato come regolarizzazione.
- In tale ultima ipotesi, la regolarizzazione non sarà recepita dal sistema UniEMens fino a quando non si realizzino entrambe le condizioni illustrate (quadratura e denuncia con importo certo).
- Per quanto esposto, non si formeranno «proposte VIG» in presenza di una nota di rettifica non definita per il medesimo periodo contributivo.

## Le regolarizzazioni – il «ticket di regolarizzazione»

Il Messaggio INPS n. 4973/2016 richiede che il flusso di regolarizzazione contenga un «ticket» che attesta l'avvenuto invio di documentazione a supporto della richiesta.

Il ticket di regolarizzazione da indicare nel flusso è il numero di protocollo della comunicazione con oggetto «UniEMens – Regolarizzazione (DM-VIG) – Invio documentazione», da inviare mediante il cassetto previdenziale prima della trasmissione. Il flusso di regolarizzazione correttamente trasmesso espone:

- l'attributo obbligatorio "TipoRegolarizz", contenente uno dei valori ammessi (RS, CM, PE, VE, VN, SS o SN) nell'elemento <DenunciaIndividuale>. T*ale codice è indispensabile per la ricostruzione del tipo segnalazione dell'inadempienza, qualora la regolarizzazione comporti la contabilizzazione di un credito INPS;*
- l'elemento obbligatorio <IdentInvioAttoINPS>, contenente il "ticket di regolarizzazione", cioè il numero del protocollo della<br>comunicazione inviata. Ciò consente all'operatore INPS di reperire agevolmente la documentazione trasmessa dal contribuente a *corredo di ciascuna regolarizzazione*.

## Esempio di trasmissione di un flusso di regolarizzazione

 Cassetto aziende oggetto Regolarizzazione (DM-VIG) - Invio documentazione»:

*INPS.CMBDR.31/07/2017.2651085*

*Comunico la variazione del flusso in relazione alla nota di rettifica per il FIS (0,65%), non dovuto a seguito del nuovo inquadramento attribuito, con decorrenza anteriore alla nota di rettifica 01/2016 già definita.*

```
<DenunciaIndividuale IdentInvioAttoINPS="INPS.CMBDR.31/07/2017.2651085" TipoRegolarizz="RS">
<CFLavoratore>
                    </CFLavoratore>
<Coanome>\langle/Coanome>
<Nome></Nome><Qualifica1>2</Qualifica1>
<Qualifica2>F</Qualifica2>
<Qualifica3>D</Qualifica3>
<RegimePost95>S</RegimePost95>
<Cittadinanza>000</Cittadinanza>
<UnitaOperativa>0</UnitaOperativa>
<CodiceComune>F205</CodiceComune>
<CodiceContratto>042</CodiceContratto>
<TipoPaga>M</TipoPaga>
<DivisoreOrarioContr>16800</DivisoreOrarioContr>
<OrarioContrattuale>4000</OrarioContrattuale>
<OrarioGiornMedioContrattuale>800</OrarioGiornMedioContrattuale>
<TipoApplCongedoParOre>N</TipoApplCongedoParOre>
<NumMensilita>13000</NumMensilita>
```
## I Fondi Interprofessionali

Non è possibile utilizzare le opzioni di variazione / regolarizzazione per modificare i dati relativi all'adesione ai Fondi Interprofessionali (Circolare INPS n. 107/2009).

La mobilità tra Fondi interprofessionali si espone esclusivamente nella denuncia del mese di competenza utilizzando il codice «REVO» per la revoca dal precedente Fondo e inserendo contestualmente il codice del nuovo Fondo.

In caso di:

- Adesione al nuovo fondo senza revoca codice «REVO»  $\rightarrow$  il contributo è accreditato al fondo precedente;
- Revoca («REVO») senza adesione al nuovo fondo  $\rightarrow$  il contributo è accreditato a favore del fondo di rotazione ministeriale.

## La contabilizzazione delle proposte VIG

 Con la conferma delle proposte VIG a cura di un operatore INPS la variazione della denuncia UniEmens produce effetti contabili.

Ciascuno dei VIG generati è contrassegnato come:

 «**attivo**» se comporta un credito a favore dell'INPS; «**passivo**» se riconosce un credito a favore del contribuente.

## Il flusso di gestione delle regolarizzazioni

![](_page_38_Figure_1.jpeg)

## **VARIAZIONE CON VALENZA CONTRIBUTIVA: IL PORTALE CONTRIBUTIVO AZIENDE E INTERMEDIARI**

**Nota bene!** Prima di procedere con qualsiasi modifica accertarsi che non vi siano inadempienze aperte

Per fare ciò è sufficiente andare nella sottosezione "Portale contributivo aziende e intermediari"

In caso di errore se ne possono riscontrare di tipo rosso o giallo.

Errore rosso, la relativa correzione è indispensabile **non modificare** i saldi a debito e a credito delle denunce individuali e di conseguenza il saldo finale.

Errore giallo è possibile effettuare una variazione modificando (eliminando e/o aggiungendo) gli importi a debito e/o a credito della denuncia individuale senza però alterare il saldo della denuncia DM2013.

Si ricorda che qualora vi sia un errore con sema forma dell'INPS genererà una nota nota una nota una nota una<br>Sistemato il provinciale della una nota una nota una nota una nota una nota una nota una nota una nota una not

![](_page_39_Picture_52.jpeg)

## **CASSETTO BIDIREZIONALE**

Nella generalità dei casi, quando si operano modifiche dei flussi, è necessario comunicare, per mezzo del cassetto bidirezionale, il tipo di variazione che si rende necessaria.

In caso di variazione senza valenza contributiva non è tuttavia necessario fare alcuna comunicazione, benché resti vivamente consigliato. A maggior ragione se la variazione va ad apportare modifiche a flussi più vecchi di 5 anni. In questo caso, senza una comunicazione dedicata, la procedura dell'INPS non va a riscrivere gli archivi in automatico.

Si consiglia, dopo circa un mese dalla variazione, in caso di non recepimento della modifica da parte dell'INPS, di fare un cassetto, spiegando il tipo di variazione operata e allegando le ricevute di avvenuta trasmissione.

## **VIG: A CREDITO/A DEBITO**

Se il VIG è a debito: è necessario procedere al versamento dell'importo indicato tramite F24 con la causale RC01. E' consigliabile chiedere all'INPS il calcolo delle sanzioni, tramite cassetto previdenziale.

Se il VIG è a credito: è necessario fare l'istanza di compensazione tramite

la procedura dedicata sul cassetto previdenziale, all'interno dell'area comunicazioni online. In ogni caso, per essere sicuri che il versamento venga abbinato, è consigliabile fare un cassetto allegando l'istanza di compensazione e l'F24 quietanzato.

## **FLUSSI UNIEMENS di REGOLARIZZAZIONE**

Nel caso di denuncia di variazione di elementi con valenza contributiva di denunce precedentemente inviate è richiesta l'indicazione della tipologia di regolarizzazione che ha generato l'invio. In particolare, nell'attributo denominato "Tiporegolarizz" dell'elemento deve essere inserito uno dei seguenti codici che identificano la tipologia di regolarizzazione proposta.

![](_page_42_Picture_39.jpeg)

Nel caso in cui la rettifica riguardi la variazione di elementi con valenza contributiva (intendendo per tali i dati che hanno concorso alla formazione del DM10 virtuale e che pertanto presuppongono una regolarizzazione contributiva) l'INPS ricostruisce e genera automaticamente un "DM10 VIG virtuale" quale titolo di regolarizzazione (per l'importo a debito o a credito risultante dalla differenza tra la denuncia originariamente prodotta e quella di variazione).

### **CASSETTO PREVIDENZIALE: RICHIESTA TICKET PER MODIFICHE CON VALENZA CONTRIBUTIVA**

E' molto importante ricordarsi di indicare come oggetto del cassetto "Regolarizzazione (DM-VIG) – invio documentazione" in caso di richiesta per ticket per regolarizzazioni con valenza contributiva.

Non è necessario aspettare che l'INPS risponda per effettuare la modifica: è sufficiente che il cassetto venga protocollato, infatti il ticket è il protocollo del cassetto stesso.

![](_page_43_Picture_29.jpeg)

### **VARIAZIONE CON VALENZA CONTRIBUTIVA**

Una volta richiesto il ticket è possibile procedere con la variazione.

![](_page_44_Figure_2.jpeg)

In caso di regolarizzazione spontanea occorre selezionare "RS" come tipo regolarizzazione ed indicare il protocollo ottenuto dal cassetto per non inficiare l'abbinamento della variazione

![](_page_44_Figure_4.jpeg)

### **VARIAZIONE DEL FLUSSO**

A destra abbiamo la vecchia autorizzazione con l'importo complessivo, compre quanto disconosciuto

![](_page_45_Picture_39.jpeg)

Abbiamo dovuto modificare il numero della autorizzazione ed indicare il nuovo importo

![](_page_45_Picture_40.jpeg)

## **DALLA PROPOSTA VIG AL VIG**

Una volta che si è proceduto alla regolarizzazione è necessario attendere che si formi la Proposta VIG. Si può tenere monitorato sempre dal "Portale contributivo aziende e intermediari", con la ricerca dedicata alla proposta VIG.

![](_page_46_Picture_14.jpeg)

## **DALLA PROPOSTA VIG AL VIG**

**NOTA BENE!** Bisogna attendere che la procedura INPS termini la verifica e dia come esito un semaforo verde.

A questo punto è necessario che il VIG "scenda": nella stessa sezione del portale è possibile cercare direttamente i VIG formatesi, anziché le proposte VIG.

# / Servizi Online / Servizi per le aziende ed i consulenti

#### Servizi per le aziende ed i consulenti

![](_page_47_Picture_25.jpeg)

## **COMUNICAZIONE ONLINE – ISTANZA DI COMPENSAZIONE msg INPS 5159 22/12/2017**

![](_page_48_Picture_18.jpeg)

![](_page_48_Picture_19.jpeg)

![](_page_48_Picture_3.jpeg)

#### sia compensato col debito maturato da

![](_page_48_Picture_20.jpeg)

## **PORTALE CONTRIBUTIVO AZIENDE E INTERMEDIARI**

Le imprese e gli intermediari autorizzati potranno verificare l'esito della regolarizzazione (emissione DM10/VIG) attraverso l'apposita funzione del "Portale contributivo Aziende e Intermediari" a cui si accede dal cassetto previdenziale dell'area Servizi per Aziende e Consulenti.

#### **CONSULENTE - PORTALE CONTRIBUTIVO AZIENDE INTERMEDIARI**

![](_page_49_Picture_22.jpeg)

![](_page_49_Picture_23.jpeg)

![](_page_49_Picture_5.jpeg)

### **PORTALE CONTRIBUTIVO AZIENDE E INTERMEDIARI**

#### Dal portale è possibile effettuare una verifica delle denunce errate, che verranno contraddistinte dai seguenti codici errore

![](_page_50_Picture_12.jpeg)

## **PORTALE CONTRIBUTIVO AZIENDE E INTERMEDIARI**

![](_page_51_Picture_5.jpeg)

# **GRAZIE PER L'ATTENZIONE**

![](_page_52_Picture_1.jpeg)